# 无忧 ERP 对接华翰物流

#### 第一步: 获取 API 账号和 API 密码

1、登录华翰物流客户端 http://www.hhddb.com , 进入【账户设置】-【API 设置】, 即可查 看 API 账号和 API 密码。如下图:

2、复制 API 账号和 API 密码

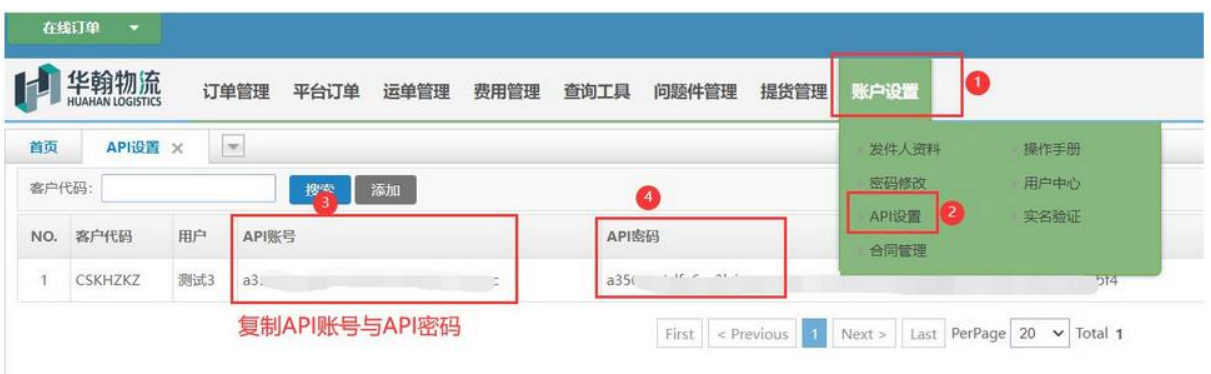

#### 第二步、添加授权

- 1.【订单-物流方式】选择华翰物流
- 2. 点击【添加授权】
- 3. 填写该物流商所需的授权信息,点击【保存】

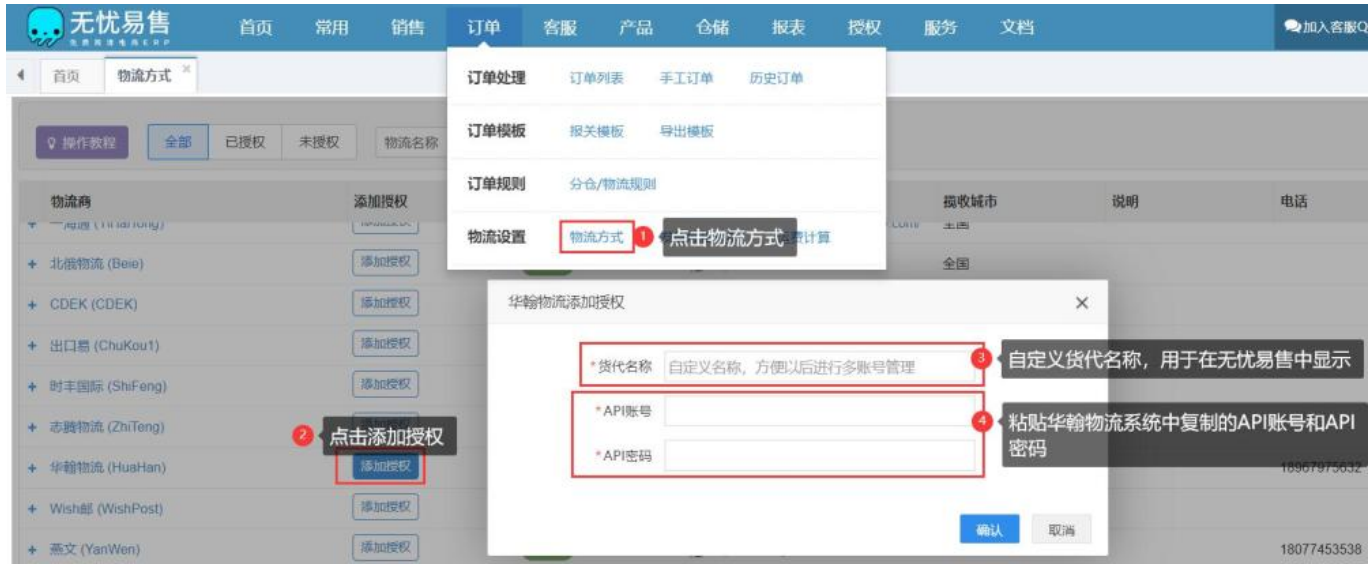

## 第三步、【点击展开-启用渠道】

1.【展开】所授权的账号,可设置每个账号的物流启用状态

2.【启用】并完成设置,处理订单时才可以选择使用该渠道

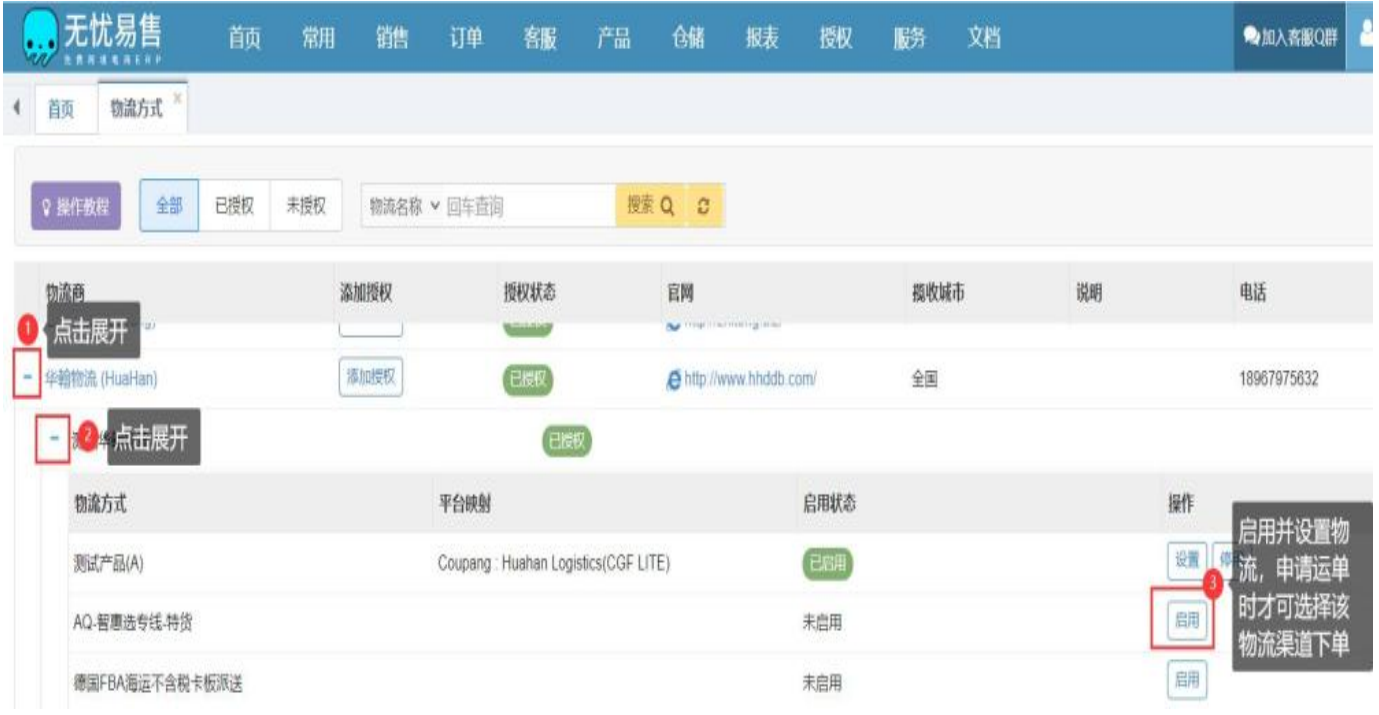

### 第四步、完善物流设置,保存即可

1、完善物流设置,点击【保存】即可

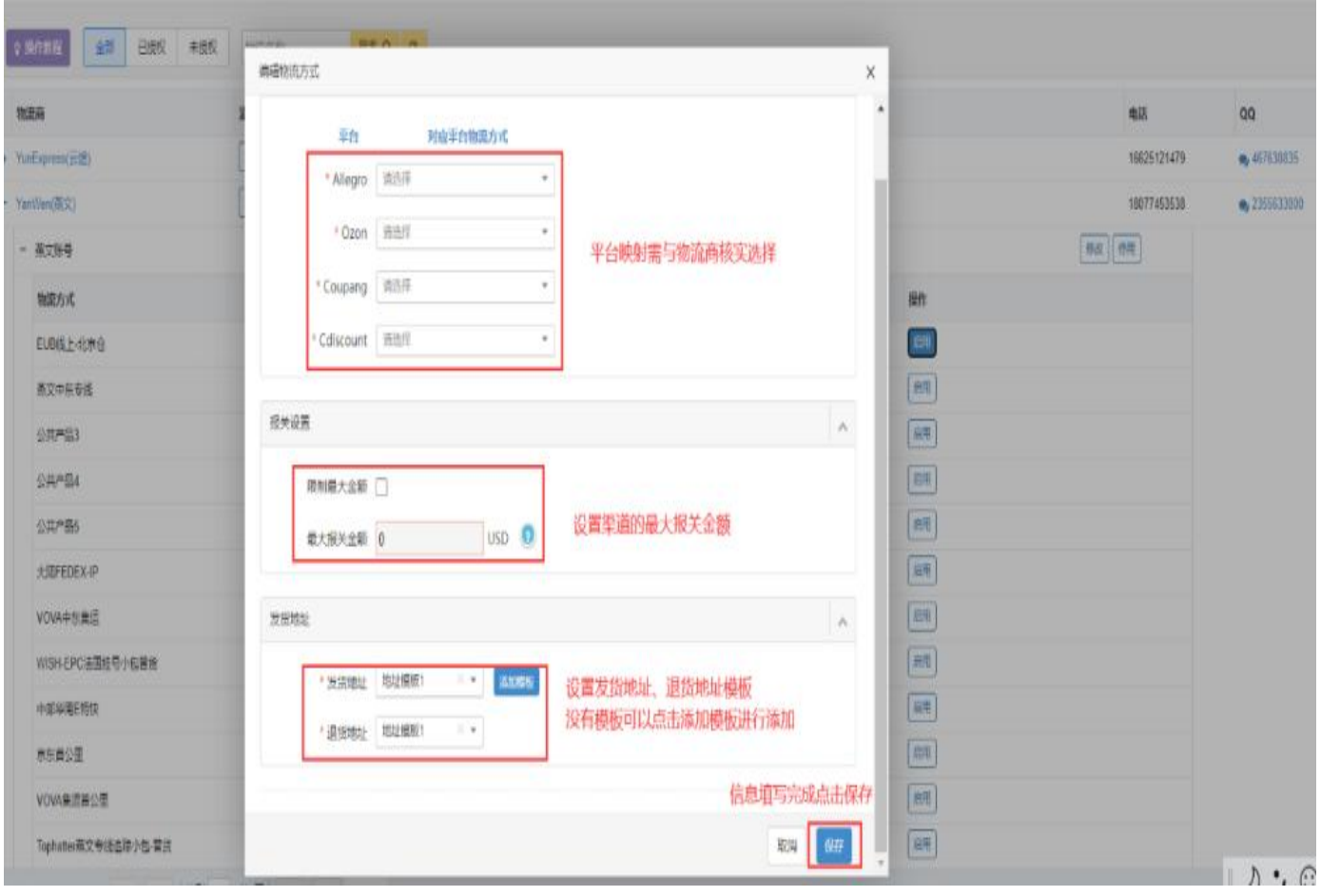